## MATLAB install guide

You can reach the website of MATLAB through this link: <a href="https://www.mathworks.com/academia/tah-portal/corvinus-university-of-budapest-31508465.html">https://www.mathworks.com/academia/tah-portal/corvinus-university-of-budapest-31508465.html</a>

To start using MATLAB the first step is to sign in, to do this click on the "Sign in to get started" button.

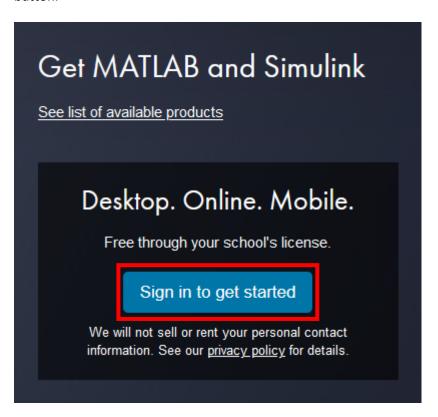

You can login on the appearing page but at first you need to create an account. To do so click on "Create one!" to create a new account.

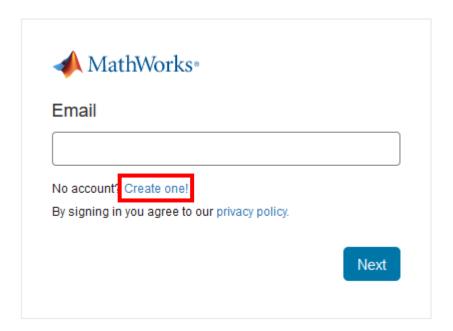

To create the new profile add the following informations:

- Email Address: your corvinus e-mail address
- Location: Hungary
- Which best describes you? Choose the best that describes you from the drop down list. For example teacher, researcher.
- Are you at least 13 years or older: yes

To move forward click on "Create" button.

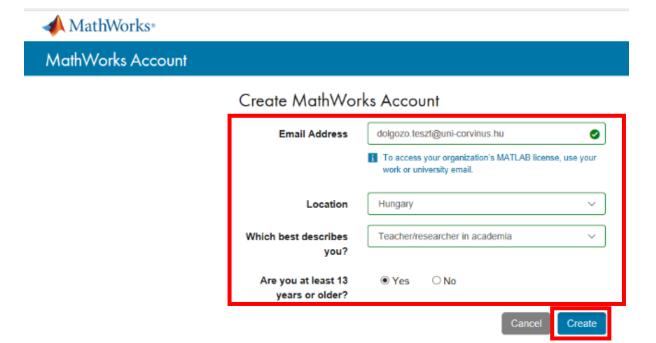

In the next step you will get a notification that you need to verify your e-mail address.

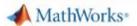

## MathWorks Account

# Verify your email address

- 1. Go to your inbox for dolgozo.teszt@uni-corvinus.hu.
- 2. Click the link in the email we sent you.

#### Didn't receive the email?

- · Check your spam folder.
- · Send me the email again.
- If you still have not received the email, see Email Verification or contact Customer Support.

To verify your e-mail address check your inbox for the mail from MATLAB. In the mail click on "Verify your e-mail" button.

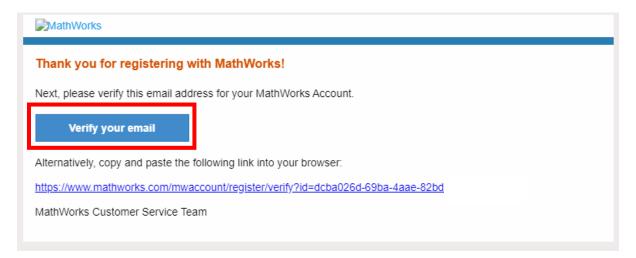

Clicking on the button a new browser page will open. You can add your profile information on this page.

- First name
- Last name
- Password twice
- What describes your role? Choose from the frop down list: educator, researcher stc.
- Department: choose from the drop down list here as well, for example mathematics.

On the bottom accept the Services Agreement (I accept the Online Services Agreement), then click on "Create" button.

To finish creating your profile, provide the following information for dolgozo.teszt@uni-corvinus.hu

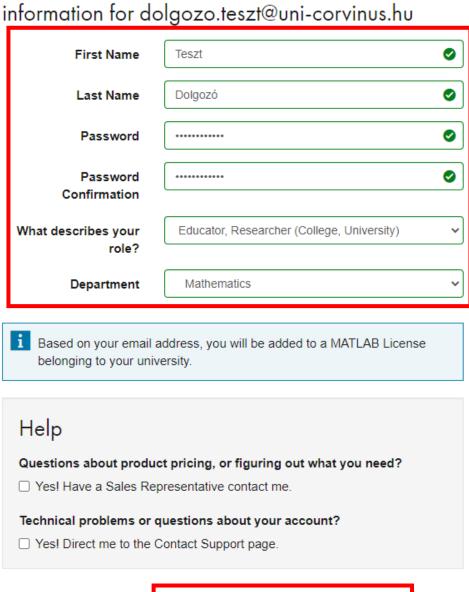

✓ I accept the Online Services Agreement

Create

On the next page you will get a notification on the top that your account was created and a license was connected. You have more option after this: Use MATLAB Online, or you can install the desktop version (Install MATLAB). Now choose Install MATLAB.

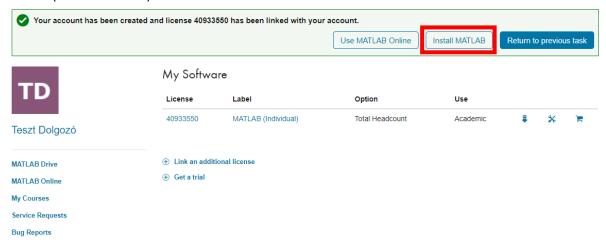

You can choose the installer of three operation systems. This guide is for Windows users so click on "Windows" button.

## Download R2020a (includes R2020a Update 4)

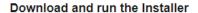

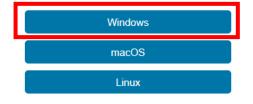

- · When prompted, sign in as dolgozo.teszt@uni-corvinus.hu
- · Select your license
- Choose the products, toolboxes, and blocksets that you want to install

### Related Links

R2020a System Requirements

### Need Help?

 How do I install the toolboxes and blocksets that I just added to my license?

Run the installer and follow the steps to download your license and new products.

#### This is the download link page:

https://www.mathworks.com/downloads/web\_downloads/download\_release?release=R2020a

Download the Windows installer to your computer (remember where you saved it), then run it. Wait until the pre installer runs:

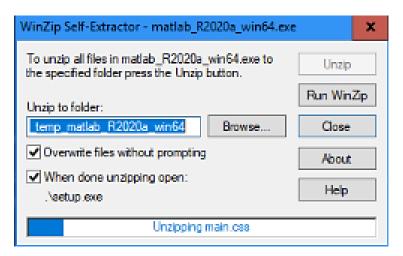

After this most likely the Windows defender will give you an alert, that it has blocked some features of this app. On the bottom click on "Allow access"

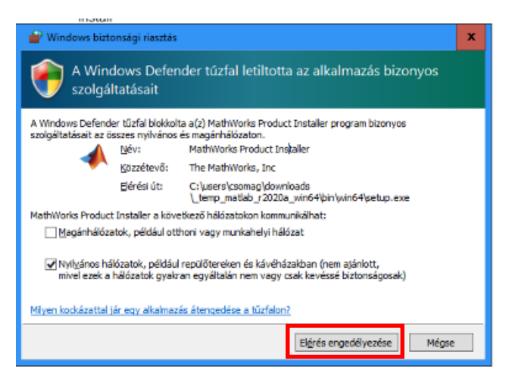

After this the installer starts. At first you need to log in to the system. Since you have already registered yourself in the system, it is enough to fill in your e-mail address. Click on "Next" button to move forward.

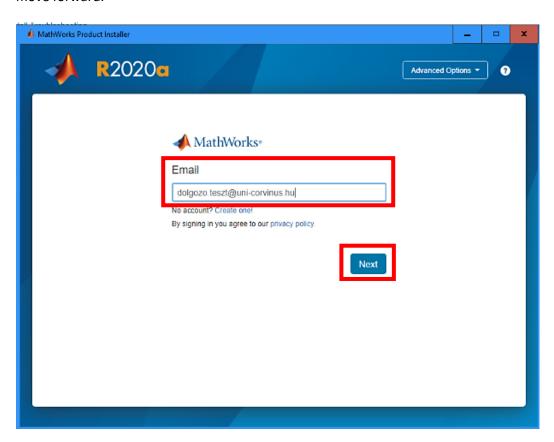

Add your password of your account and click on "Sign In" button.

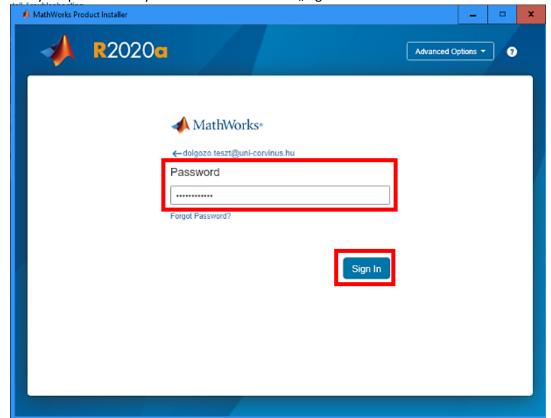

Accept the appearing License Agreement (Do you accept the terms of the license agreement?), choose yes, then click on the "Next" button.

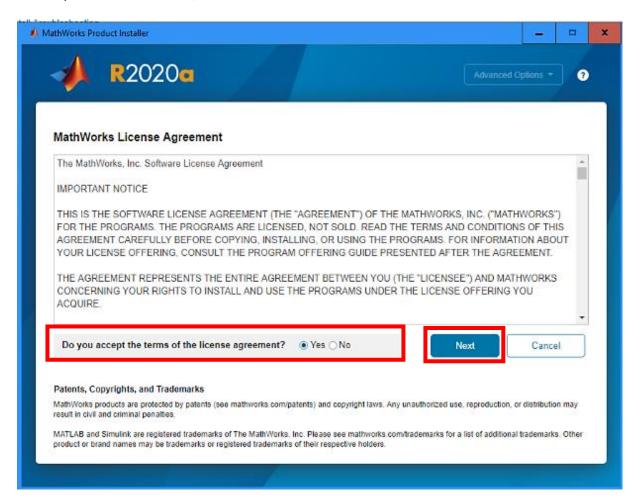

Accept the License, then click "Next".

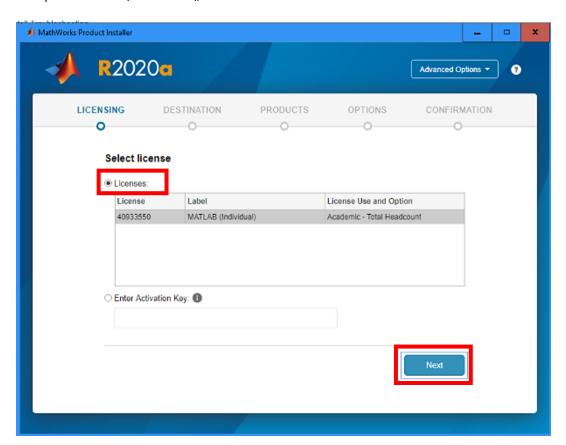

Confirm your user informations. Click on the "Next" button.

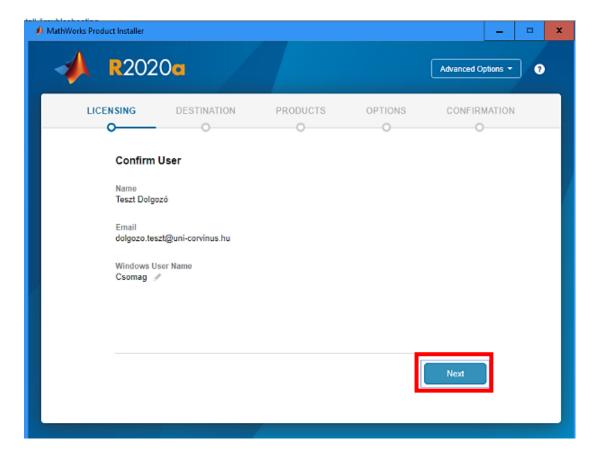

Choose the install path and destination folder or accept the default then click on the "Next" button.

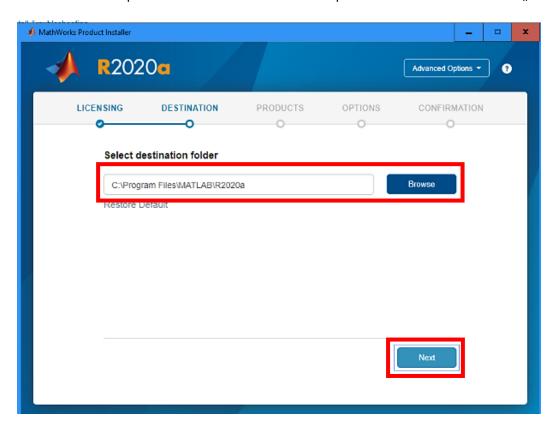

Select the products from the list you would like to install, then click on "Next" button.

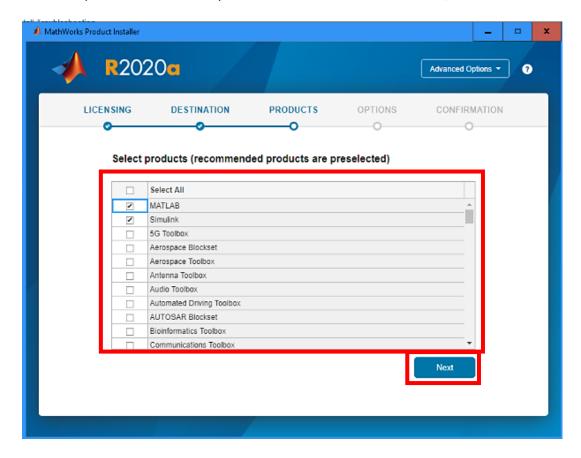

Check the "Add shortcut to desktop" option to place an icon on the desktop, after that click on "Next" button.

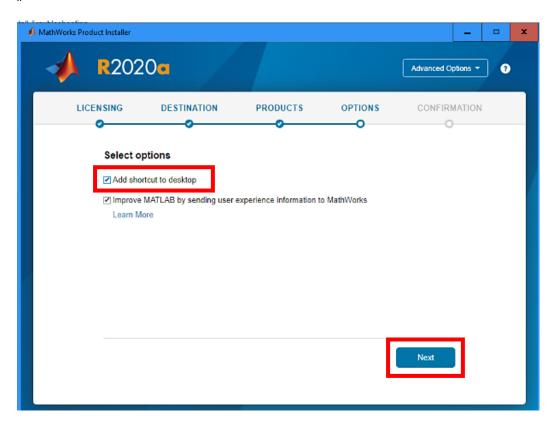

After this check your informations and start installation by clicking on "Begin Install" button.

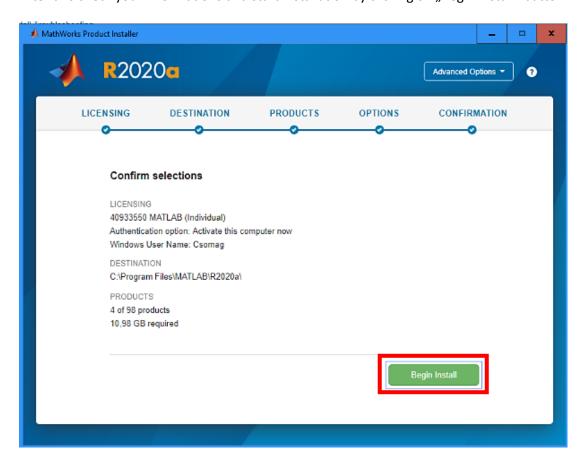

Wait for the software to finish the installation. This could take some longer time based on how many options you choose to install.

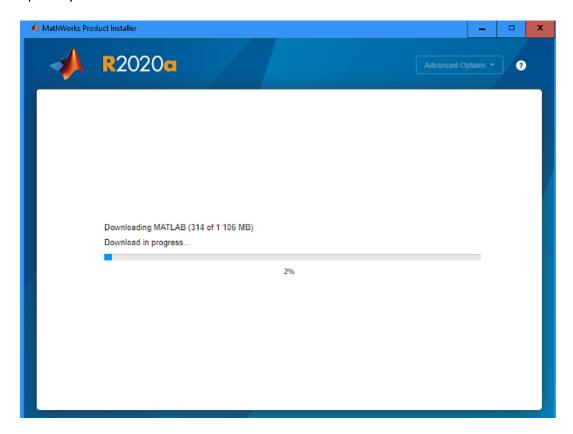

After installation has finished, click on the "Close" button.

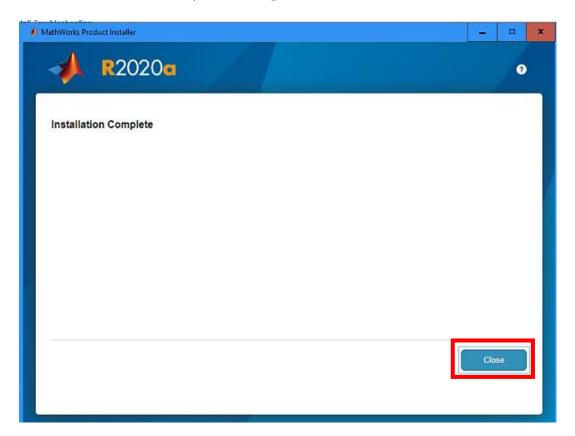

You can start the software from the desktop, using this icon:

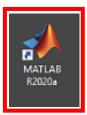

Wait for the software to load and after that you can use MATLAB.

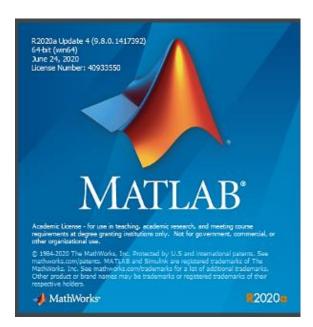

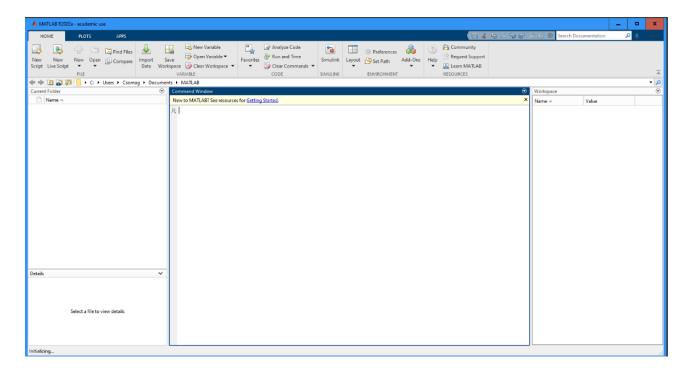